# ご入学の記念撮影用にスマートフォンで撮影できる ARフォトフレームをご用意しました。ぜひご利用ください

スマートフォンの「カメラ」でQRコードを読み込むと、期間中いつでもどこでも 入学式看板やチュー王子と一緒に記念撮影ができます。

撮影手順 カメラ起動→QRコード読込→撮影→画面を長押しして写真を保存

https://www.lessar.com/9e30344d-

## 【入学式立て看板】 【入学式吊り看板&チュー王子】 【チュー王子】

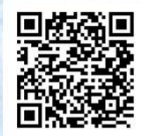

https://www.lessar.com/36853dc6- 5dbd-4337-b582-<br>b7b3d8d858c5

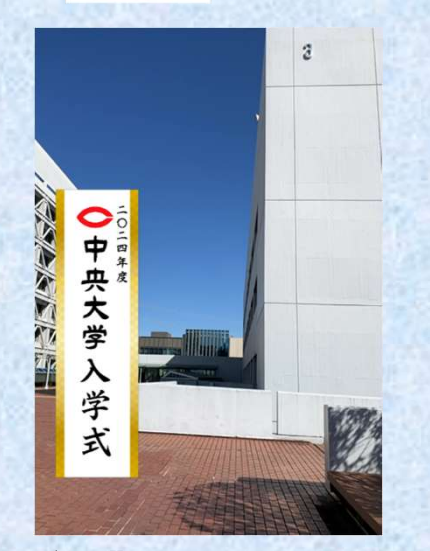

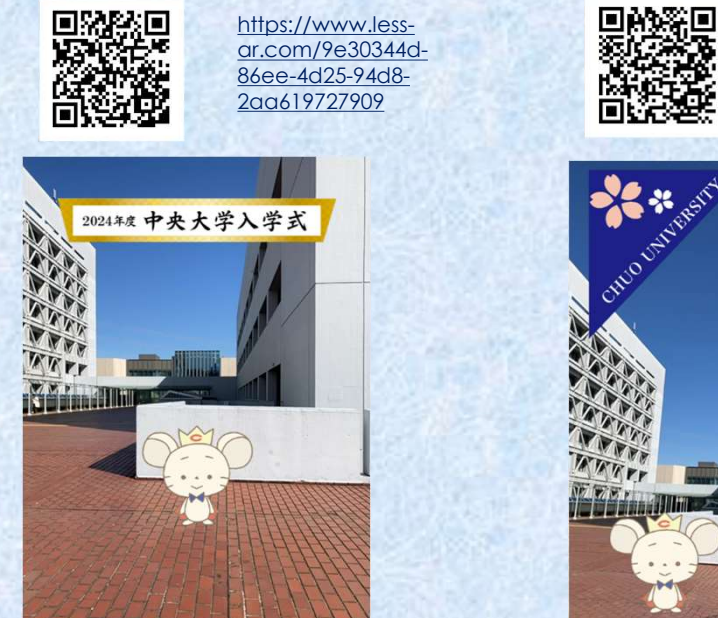

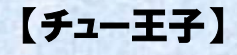

冢

DAS D https://www.lessar.com/a22840a1- 5829-413e-a69dc5b91f6d004a

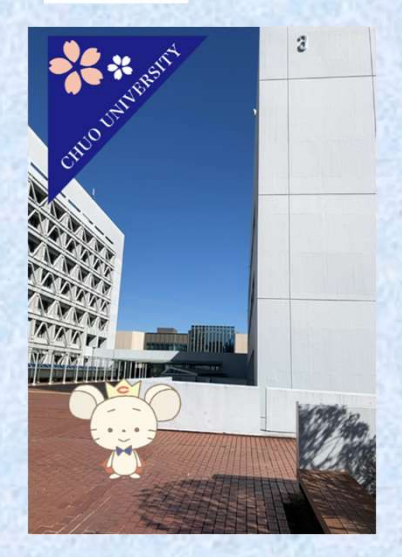

<利用期間> 2024年4月30日(火)まで

## <撮影方法>

①スマートフォンのカメラを起動しAR記念撮影フォトフレームのQRコードにかざし、QRコードを読み込む ②「"less-ar.com"を開く」をクリックする

③AR撮影画面が起動したら、「許可」をタップする

④フレームのオブジェクト(看板等)の大きさと位置を調整する

・オブジェクトの位置を動かしたいとき→オブジェクトを2本指で押さえながら動かす

・オブジェクトの大きさを小さくしたいとき→オブジェクトをつまむようにして2本指を近づける(ピンチイン)

・オブジェクトの大きさを大きくしたいとき→オブジェクトを広げるように2本指を離す(ピンチアウト)

・横長に撮影したいとき→スマートフォンを横にする(画面が横にならない場合はスマートフォン側の設定で画面の 回転がロックされている場合がありますので、解除してください)

⑤位置とサイズが決まったら、撮影ボタンをクリックして撮影する

⑥シャッターボタンのタップ後に、画面を長押しして写真をダウンロードして保存する(シャッターボタンを押した だけでは写真は端末内に保存されず、消えてしまいますのでご注意ください。)

### <推奨環境>

【iOS端末】 OS:15 以上 ブラウザ:Safari最新版 【Android端末】OS:10.0 以上 ブラウザ:Google Chrome(※Android端末搭載の標準ブラウザは未対応)

#### ※ARフォトフレームは、全ての機種やバージョンに対応しているものではありません。機種やバージョンによって は体験いただけないことがあります。

※カメラが利用できない場合は、右のQRコードから、Q&Aをご参照ください。 ※ARフォトフレームは無料でご利用いただけますが、通信料は利用者様のご負担となります。

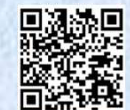

中央大学 中央大学父母連絡会